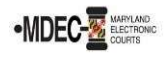

There are three ways to file your case documents: In person, postal mail, or online electronic filing (e-filing). If you e-file once, you must e-file all future documents and cases, and receive all court notices by e-mail. You must also comply with the Policies and Procedures.

- 1. To access the File & Serve home page, open a web browser to access the Internet, and type in https://maryland.tylertech.cloud/OfsWeb/ the address bar and press Enter.
- 2. Click Register. The screen will look like the one pictured below.

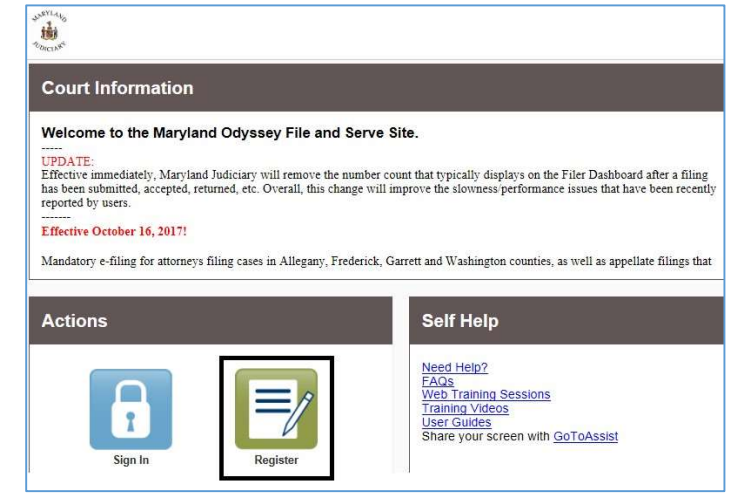

3. A Register screen appears. Complete the required fields: First Name, Last Name, Email Address, Password (must be at least eight characters with at least one lower case, at least one upper case, and at least one number or symbol), Security Question, and Security Answer. Click Next.

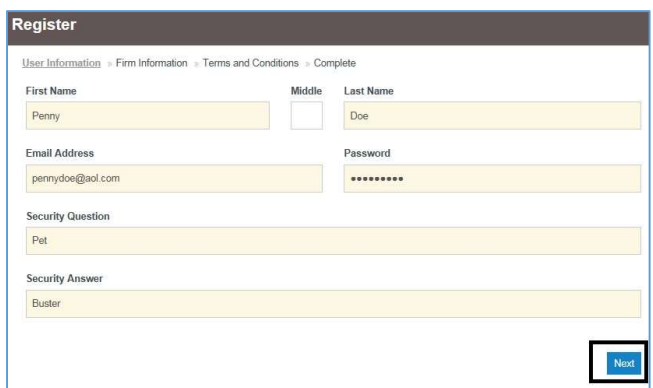

4. Click the round button on the bottom right under Register for a Self-Represented Account.

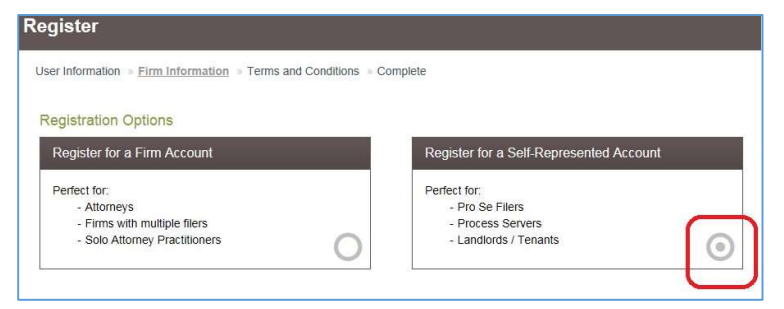

5. At the prompt, click Continue as Pro Se.

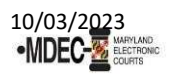

6. The screen will expand for you to enter additional Contact Information. Enter your Address, City, State, Zip Code and Phone Number, then click Next.

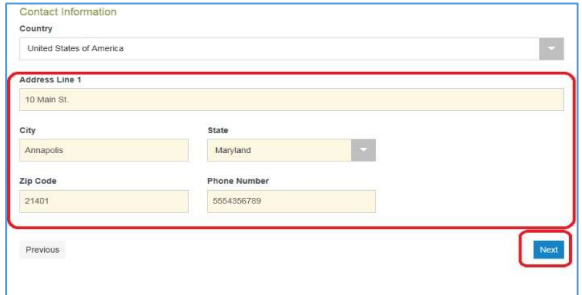

- 7. Read the Registration Terms and Conditions before continuing by scrolling down using the scroll bar on the right.
- 8. When finished, click I Agree Create My Account to accept and agree to the terms.

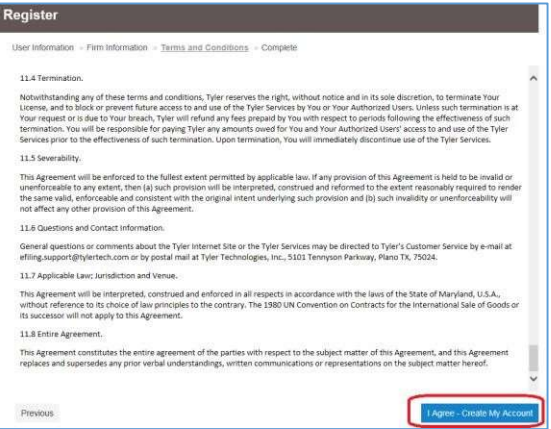

9. A confirmation page will open as you proceed, and you will receive an email verification titled File and Serve New User Activation. Open your email and open the File & Serve New User Activation message. Click on the Activate Account link and a Tyler Technologies notice will appear confirming that your account has been activated.

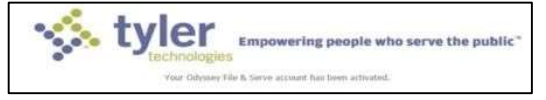

10. Return to the File and Serve home page and click Sign In. Enter your Email and Password, then click Sign In.

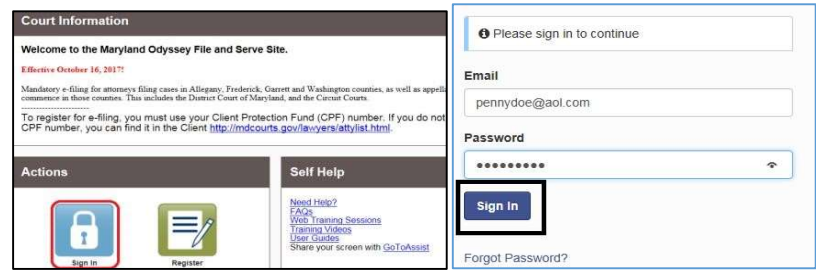